# 13.Tekst jednowierszowy i wielowierszowy

Polecenie: **Tekst** Skrót **DT** Polecenie angielskie: \_**dtext**

Polecenie: **WTekst** Skrót **MT** Polecenie angielskie: \_**mtext**

W programie AcadGEO 2022 występują podobnie jak w innych programach cadowskich dwa rodzaje tekstu, tekst jednowierszowy i tekst wielowierszowy. Zarówno jeden jak i drugi służą wzbogacaniu rysunku o niezbędne opisy bez których rysunek byłby niezrozumiały lub nieczytelny.

*Tekst jednowierszowy* jest ciągiem znaków tworzących jedną linijkę tekstu zaś tekst wielowierszowy wypełnia pewien prostokątny obszar. Jedną z właściwości tekstu wielowierszowego jest możliwość różnicowania czcionki ( krój czcionki, kolor, grubość. pochylenia , wysokość) w ramach jednego obiektu tekstowego. Takiej właściwości nie posiada tekst *jednowierszowy*.

Generalnie do wprowadzanie krótkich tekstów przydatny jest tekst *jednowierszowy* jednak dla wprowadzania większej ilości informacji warto użyć tekstu *wielowierszowego*.

Istnieje kilka sposobów na uruchomienie funkcji pisania tekstów.

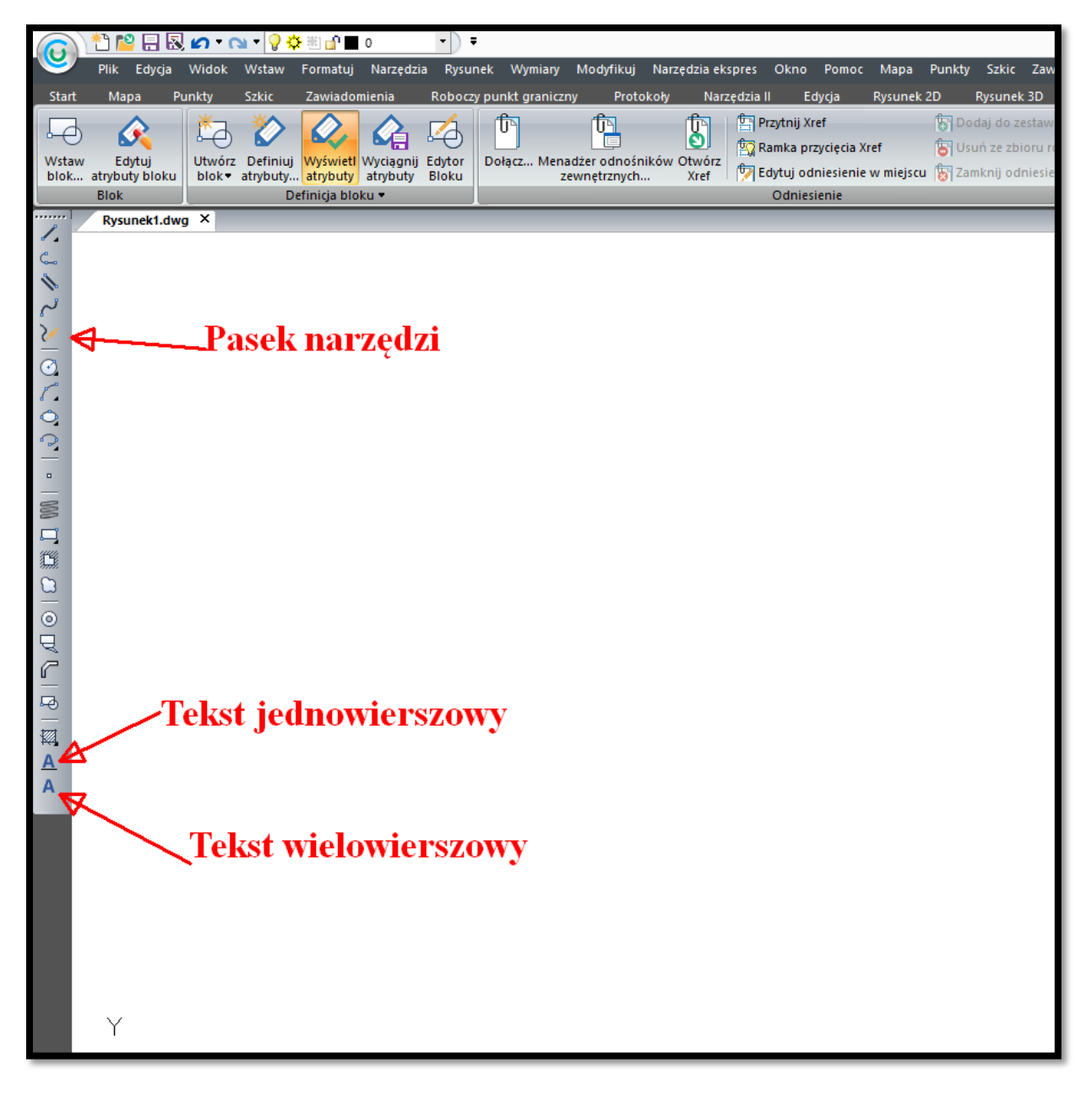

Uruchomienie przy pomocy paska narzędzi:

**Rysunek 40. Uruchomienie tekstu z paska narzędzi - Rysunek 2D** 

Uruchomienie przy pomocy paska menu. Należy z paska menu rozwinąć menu *Rysunek*  i wybrać pożądany rodzaj tekstu.

Uruchomienie przy pomocy paska menu:

| ▓▐▘⊟▧ <mark>▞▝</mark> ▕▚▓▅▘▊▝                                   | $\overline{\phantom{a}}$       | $\bar{\star}$                             |                                                                   |
|-----------------------------------------------------------------|--------------------------------|-------------------------------------------|-------------------------------------------------------------------|
| Plik Edycja Widok Wstaw Formatuj Narzędzia Rysunek              |                                | Wymiary<br>Modyfikuj<br>Narzędzia ekspres | Punkty Szkic Zaw<br>Okno Pomoc<br>Mapa                            |
| <b>Szkic</b><br><b>Start</b><br>Mapa<br>Punkty<br>Zawiadomienia |                                | Obiekty Architektoniczne                  | $\triangleright$ all<br>Edycja<br><b>Rysunek 2D</b><br>Rysunek 3D |
| G                                                               |                                | k<br>Siatki 3D                            | <b>B</b> Dodaj do zestaw<br>Przytnij Xref                         |
| Wstaw<br>Edytuj<br>Utwórz Definiuj Wyświetl Wyciągnij Ed        |                                | b.<br>Siatki brył 3D                      | Ramka przycięcia Xref<br>Usuń ze zbioru ro                        |
| blok atrybuty bloku<br>blok atrybuty atrybuty atrybuty<br>В     |                                |                                           | Edytuj odniesienie w miejscu [ Zamknij odniesie                   |
| <b>Blok</b><br>Definicja bloku v                                | ◢                              | Linia                                     | Odniesienie                                                       |
| <br>Rysunek1.dwg X<br>7,                                        | ද.<br>♦                        | Polilinia<br>Multilinia                   |                                                                   |
| ¢.,                                                             |                                | Splajn                                    |                                                                   |
|                                                                 | $\widetilde{\phantom{c}}$<br>ν | Szkicuj                                   |                                                                   |
|                                                                 |                                | Półprosta                                 |                                                                   |
|                                                                 | ₫<br>$\mathcal{J}$             | Prosta                                    |                                                                   |
|                                                                 |                                | Linie konstrukcyjne                       |                                                                   |
| ◆ いんこのごのいつ …… 第10 夏目 難 ロラロマに マーカー                               |                                |                                           |                                                                   |
|                                                                 |                                | Łuk                                       |                                                                   |
|                                                                 |                                | Okrąg                                     |                                                                   |
|                                                                 |                                | Elipsa                                    |                                                                   |
|                                                                 |                                | Łuk eliptyczny                            |                                                                   |
|                                                                 |                                | <b>Blok</b>                               |                                                                   |
|                                                                 |                                | Punkt                                     |                                                                   |
|                                                                 | S                              | Helisa                                    |                                                                   |
|                                                                 |                                | Wielobok<br>٠                             |                                                                   |
|                                                                 | 鏁                              | Zasłona                                   |                                                                   |
|                                                                 |                                |                                           |                                                                   |
|                                                                 | ⊚<br>₹                         | Pierścień                                 |                                                                   |
|                                                                 | P                              | Obszar                                    |                                                                   |
|                                                                 |                                | Trasa                                     |                                                                   |
|                                                                 |                                | Kreskuj                                   |                                                                   |
| $\mathbf{A}$                                                    | Q                              | Chmurka wersji                            |                                                                   |
| A                                                               | A                              | Tekst jednowierszowy                      |                                                                   |
|                                                                 |                                | A   Tekst wielowierszowy                  |                                                                   |
|                                                                 | Æ                              | Zamień Tekst na Tekst Wielowierszowy      |                                                                   |
|                                                                 |                                |                                           |                                                                   |
|                                                                 |                                |                                           |                                                                   |
|                                                                 |                                |                                           |                                                                   |
|                                                                 |                                |                                           |                                                                   |
|                                                                 |                                |                                           |                                                                   |
|                                                                 |                                |                                           |                                                                   |
| Y                                                               |                                |                                           |                                                                   |
|                                                                 |                                |                                           |                                                                   |

**Rysunek 41. Uruchomienie tekstu z paska menu - Rysunek**

Uruchomienie przy pomocy wstążki:

Teksty uruchomić możemy również za pomocą *wstążki.* Należy wybrać kartę *Opisy* i następnie wybrać panel *Tekst jednowierszowy* lub rozwinąć strzałką "w dół" i wybrać *Tekst wielowierszowy.*

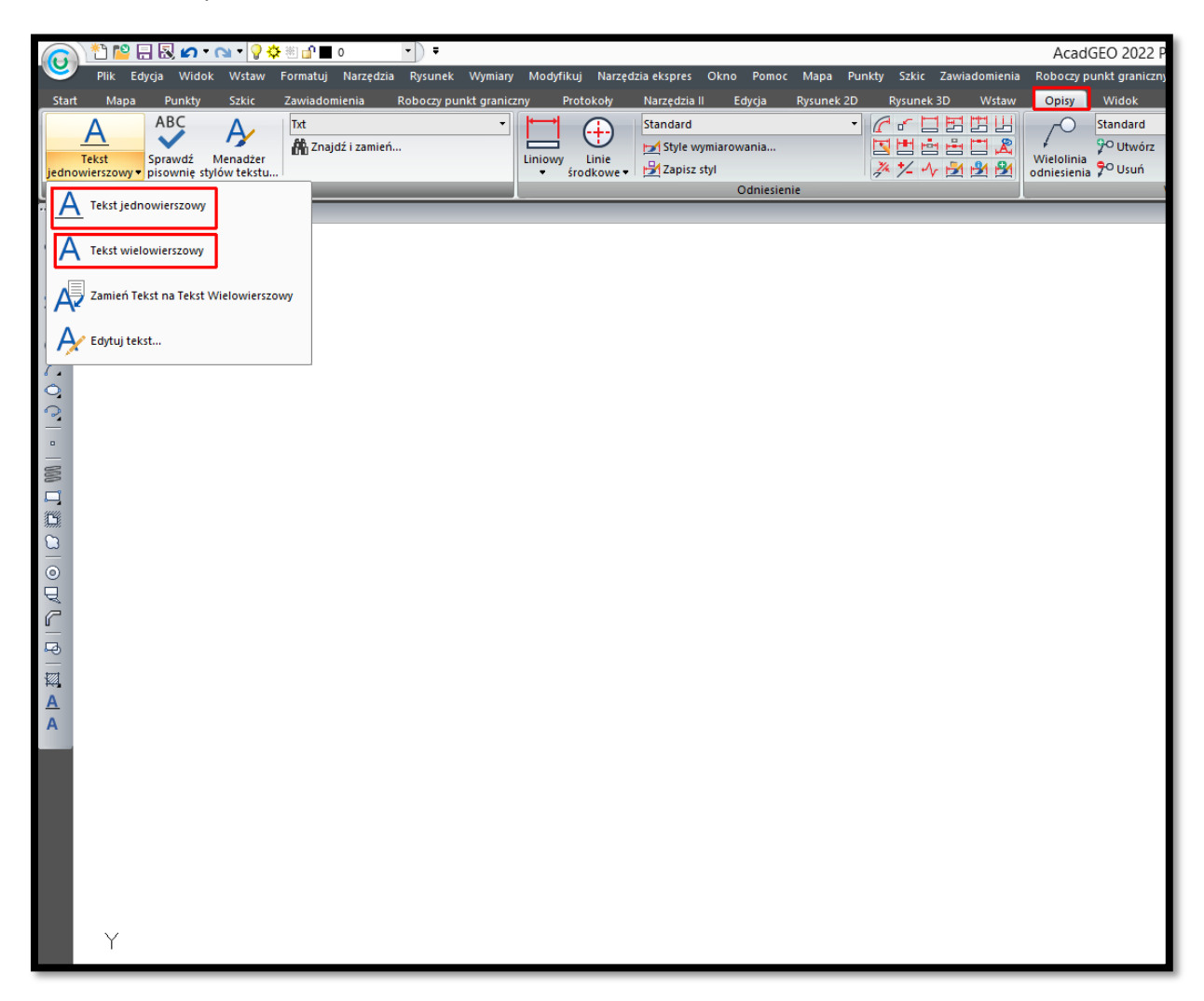

**Rysunek 42. Uruchomienie teksu na wstążce - w sekcji Opisy**

Ostatnim sposobem uruchomienia jest wpisanie odpowiedniego polecenia w pasku poleceń.

*Tekst jednowierszowy* możemy wywołać komendą w języku polskim *TEKST* lub w języku angielskim *\_DTEXT*.

*Tekst wielowierszowy* wywołujemy poprzez komendę w języku polskim *WTEKST* lub w języku angielskim *\_MTEXT.*

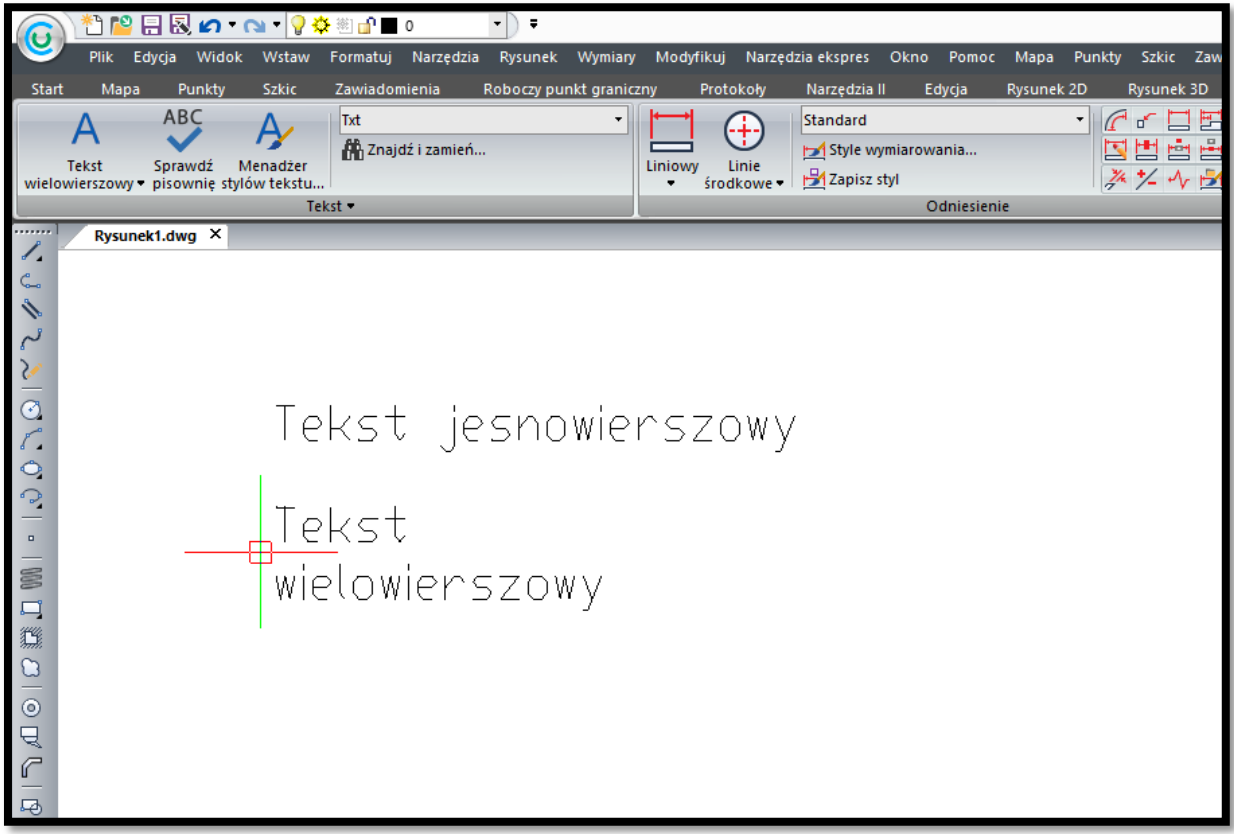

**Rysunek 43. Tekst jednowierszowy i wielowierszowy**

Po uruchomieniu polecenia *tekstu wielowierszowego* za pomocą jednego z opisanych wyżej sposobów rysujemy pole tekstowe poprzez kliknięcie i przytrzymanie lewego klawisza myszy (lewy górny róg pola tekstowego) i przeciągnięcie w drugi punkt pola tekstowego ( prawy dolny róg pola tekstowego). Po zwolnieniu lewego klawisz myszy ukaże się pole tekstowe wraz z edytorem.

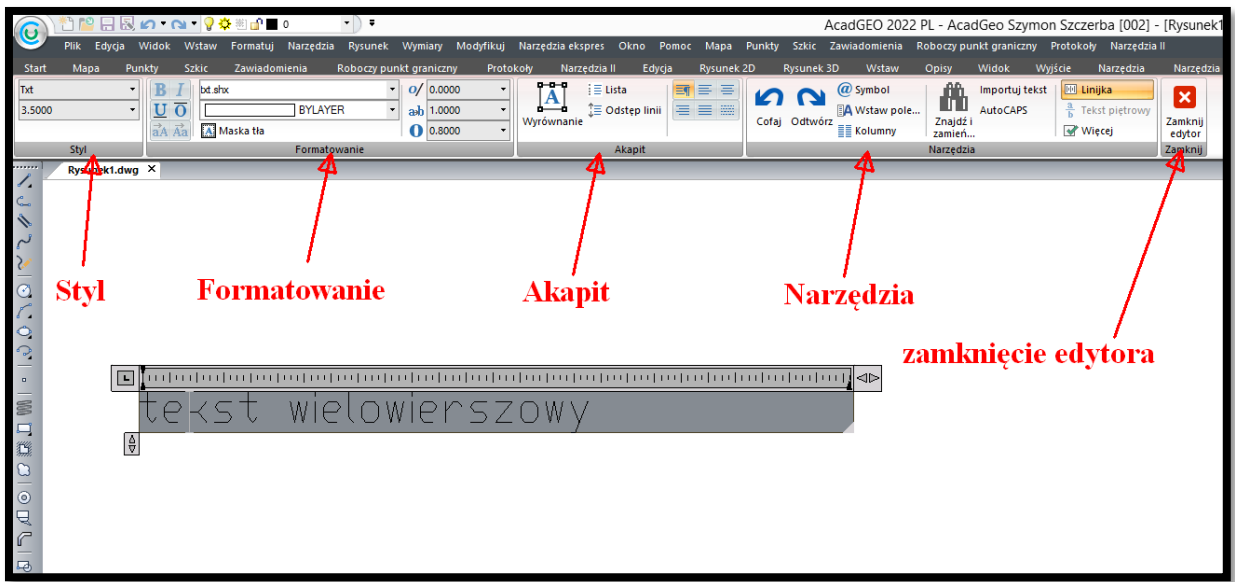

## **Rysunek 44. Wstawianie tekstu wielowierszowego**

W paneli *Styl* możemy zmienić:

- styl tekstu
- rozmiar tekstu

W panelu *Formatowanie* możemy zmienić:

- rodzaj czcionki
- kolor tekstu
- pogrubienie, kursywa, podkreślenie itp.
- wprowadzić maskę tekstu czyli przysłonić rysunek tłem tekstu
- odstępy pomiędzy znakami
- szerokość znaku

## W panelu *Akapit* możemy:

- wyrównać tekst
- wyjustować tekst
- zmienić odstęp pomiędzy liniami
- wprowadzić listę lub punktory

W panelu *Narzędzia* możemy:

- cofnąć lub odtworzyć wcześniejszą edycję
- wprowadzić odpowiednie symbole np. średnicy, stopnia itp.
- ustawić kolumny w tekście
- wyszukać daną frazę
- importowa tekst

Panel *Zamknij* zamyka edytor tekstu.

Po uruchomieniu *teksu jednowierszowego* jednym z opisanych wyżej sposobów musimy określić dwa punkty bazowe z których pierwszy oznacza początek wpisywanego tekstu a drugi kierunek tekstu. Punkty bazowe określamy poprzez kliknięcie lewym przyciskiem myszy. Kierunek określić możemy również poprzez wpisanie kąta w wierszu poleceń.

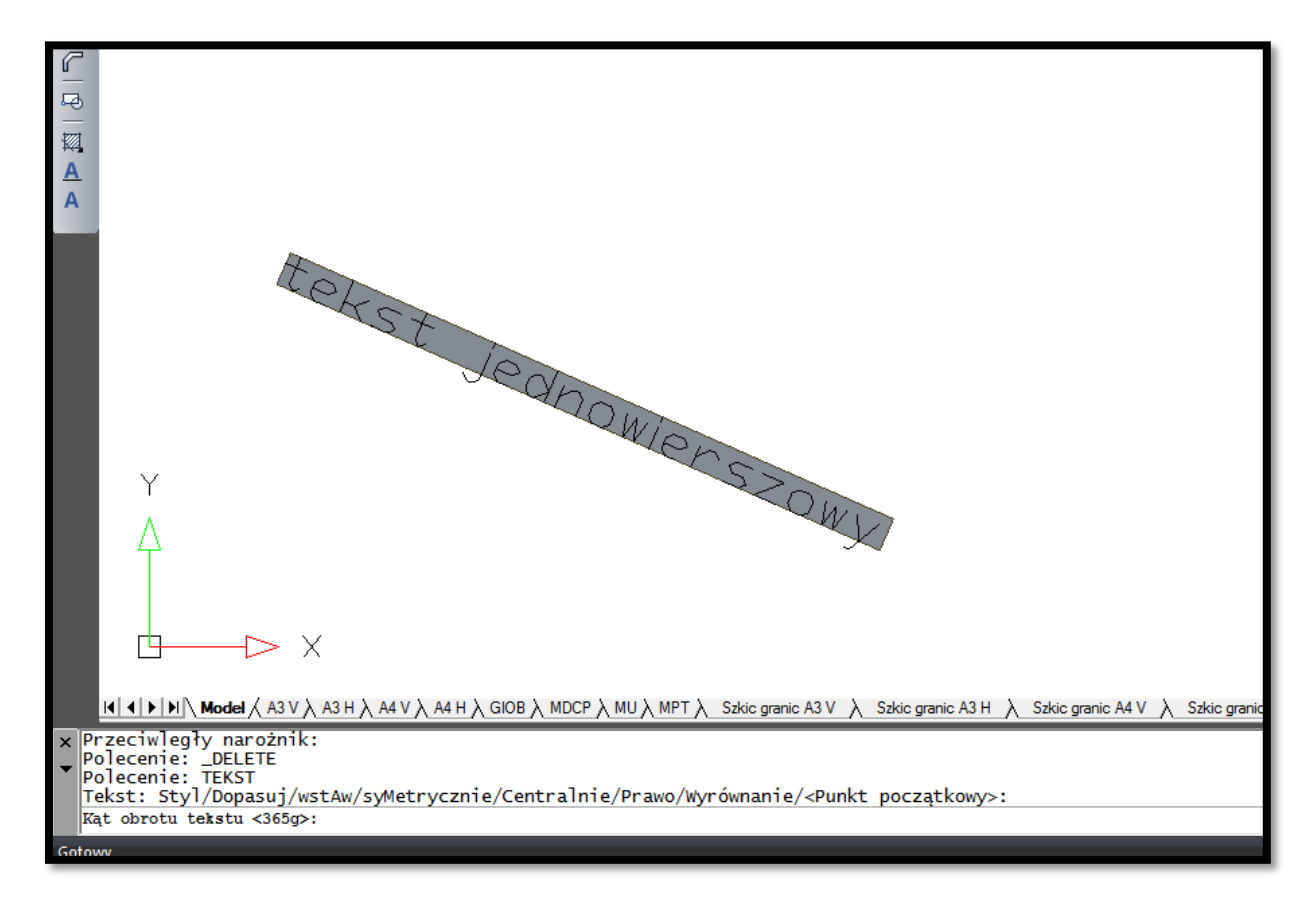

### **Rysunek 45. Wstawianie tekstu jednowierszowego**

Przy wprowadzaniu *tekstu jednowierszowego* możemy również zmienić jego styl, dopasować tekst lub go wyrównać.

Program pozwala również na sprawdzenie pisowni napisanego tekstu [polecenie:\_spell] oraz dla wygody pracy zdefiniować własny styl tekstu [polecenie:\_font]. Funkcje dostępne są również w panelu tekst w karcie opisy przedstawionym na rysunku 46. Funkcję można również uruchomić

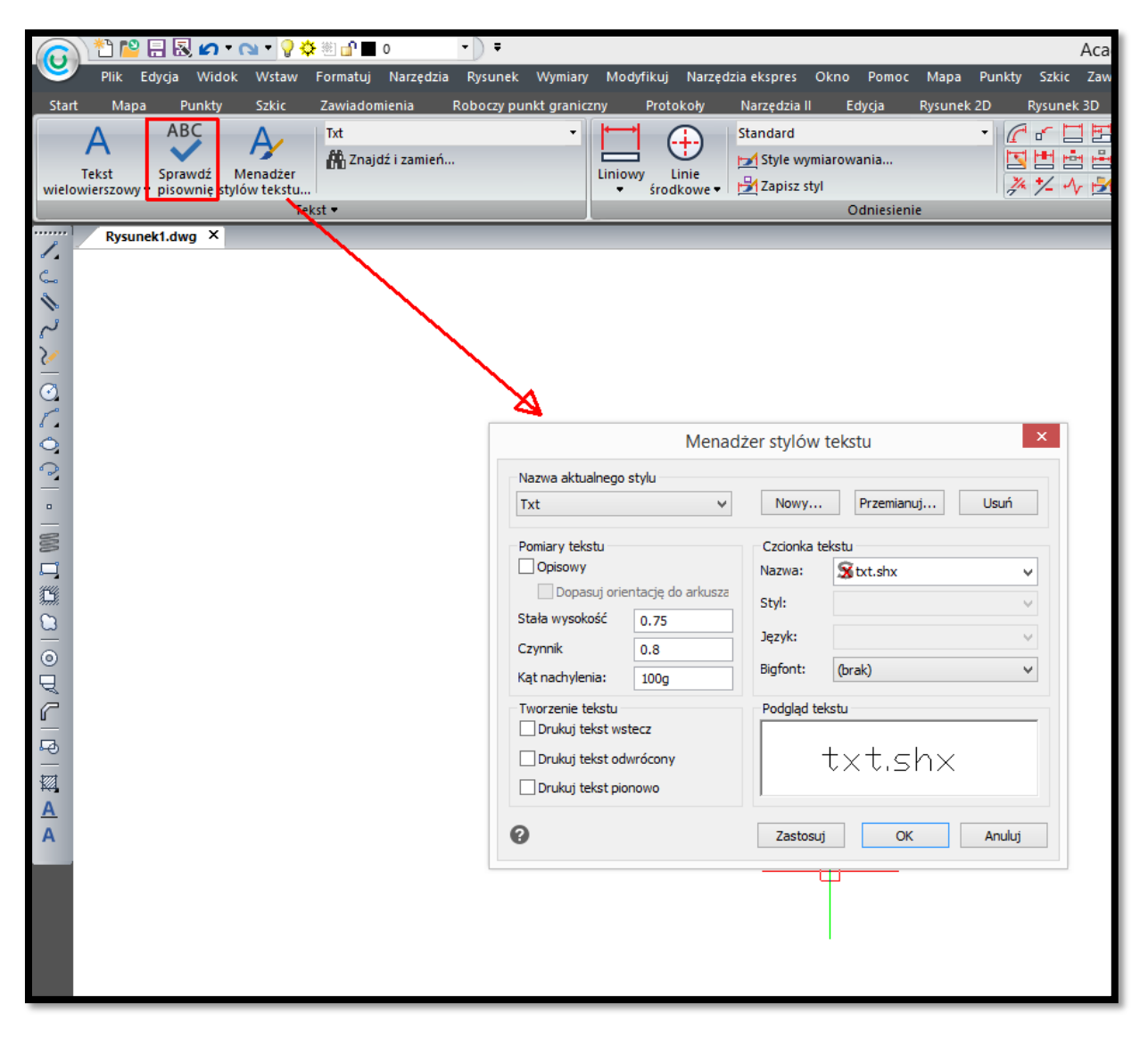

**Rysunek 46. Sprawdzanie pisowni i menadżer stylów tekstu**

W panelu tekst w karcie opisy dostępne są jeszcze dwie przydatne funkcje. Zamiana *tekstu jednowierszowego* na *wielowierszowy* [polecenie: \_txt2mtxt] oraz edycję dowolnego juz wprowadzonego tekstu [polecenie:\_ddedit].

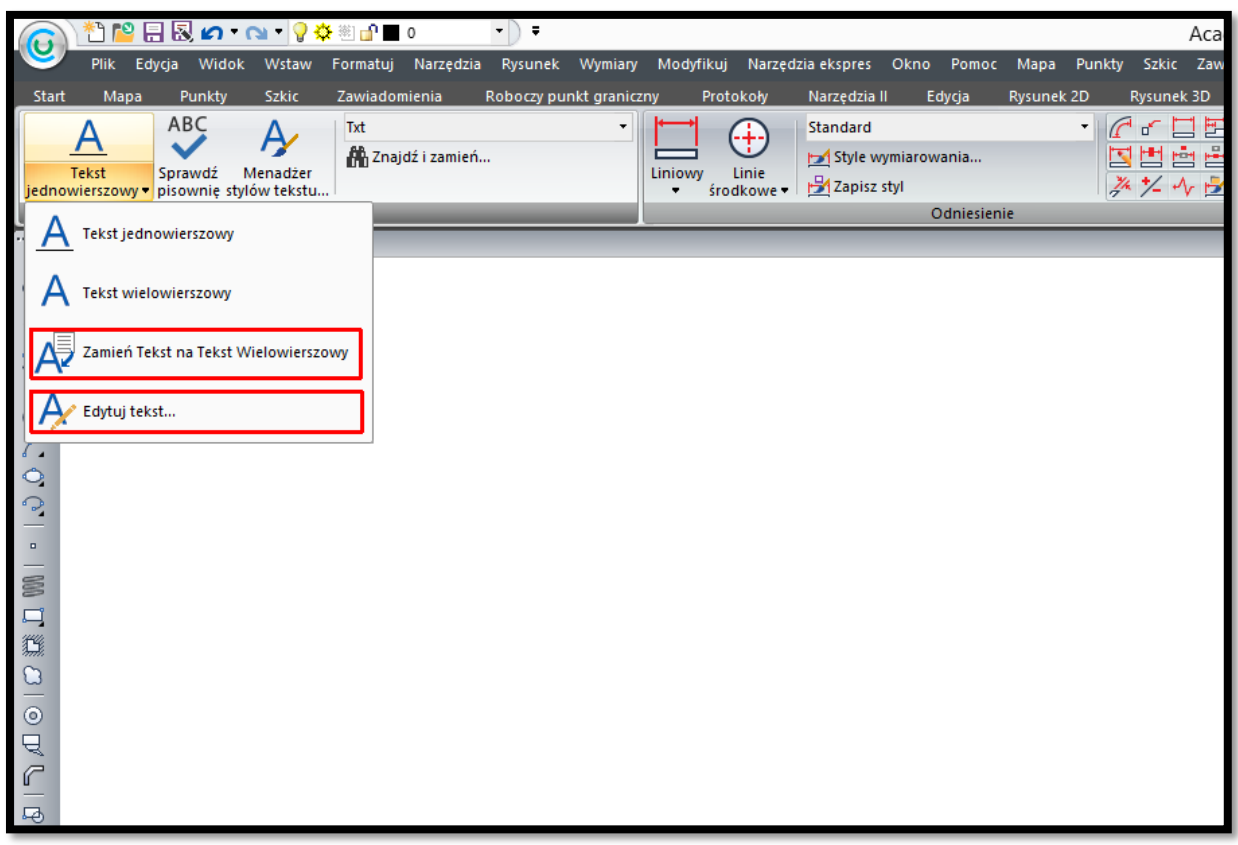

**Rysunek 47. Zamiana tekstu jednowierszowego na wielowierszowy i edycja tekstu**

Bardzo ciekawą i przydatną funkcją pozwalającą wstawiać opisy do rysunku jest wielolinia odniesienia [polecenie: mleader] dostępna w panelu wielolinia odniesienia w karcie opisy. Funkcja pozwala na wstawienie opisu wraz z wielolinią wskazującą precyzyjnie opisywany obiekt.

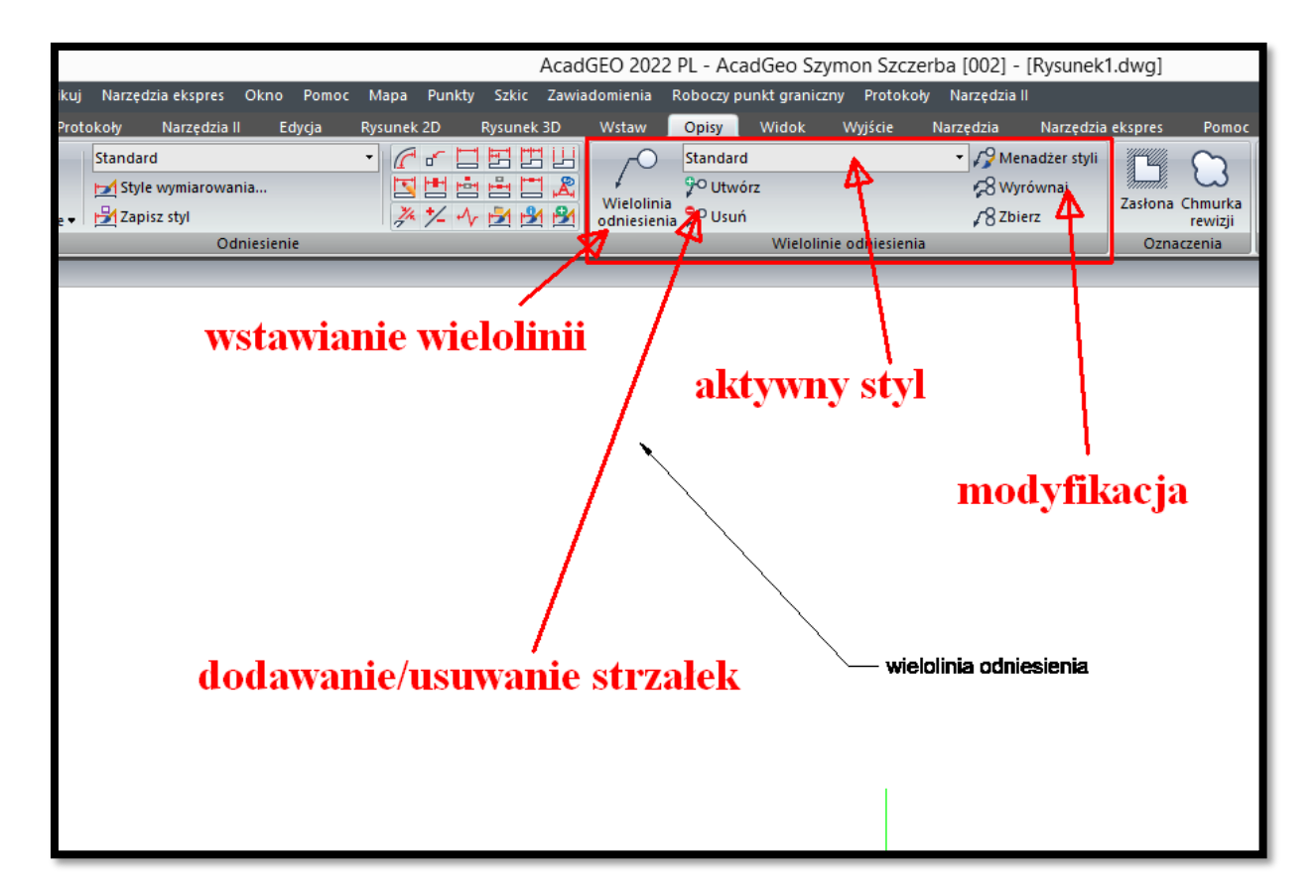

## **Rysunek 48. Wielolinia odniesienia**

Wielolinię wstawiamy poprzez kliknięcie lewym klawiszem myszy w miejscu które wielolinia ma wskazywać i drugie kliknięcie w miejscu tekstu. Do każdej wielolinii można dostawiać kolejne strzałki, usuwać już istniejące, modyfikować położenie wielolinii.

Styl wielolinii odniesienia możemy również modyfikować według własnego upodobania. Aby to uczynić musimy uruchomić funkcję menadżera styli [polecenie: \_mleaderstyle] z panelu Wielolinia odniesienia z karty Opisy.

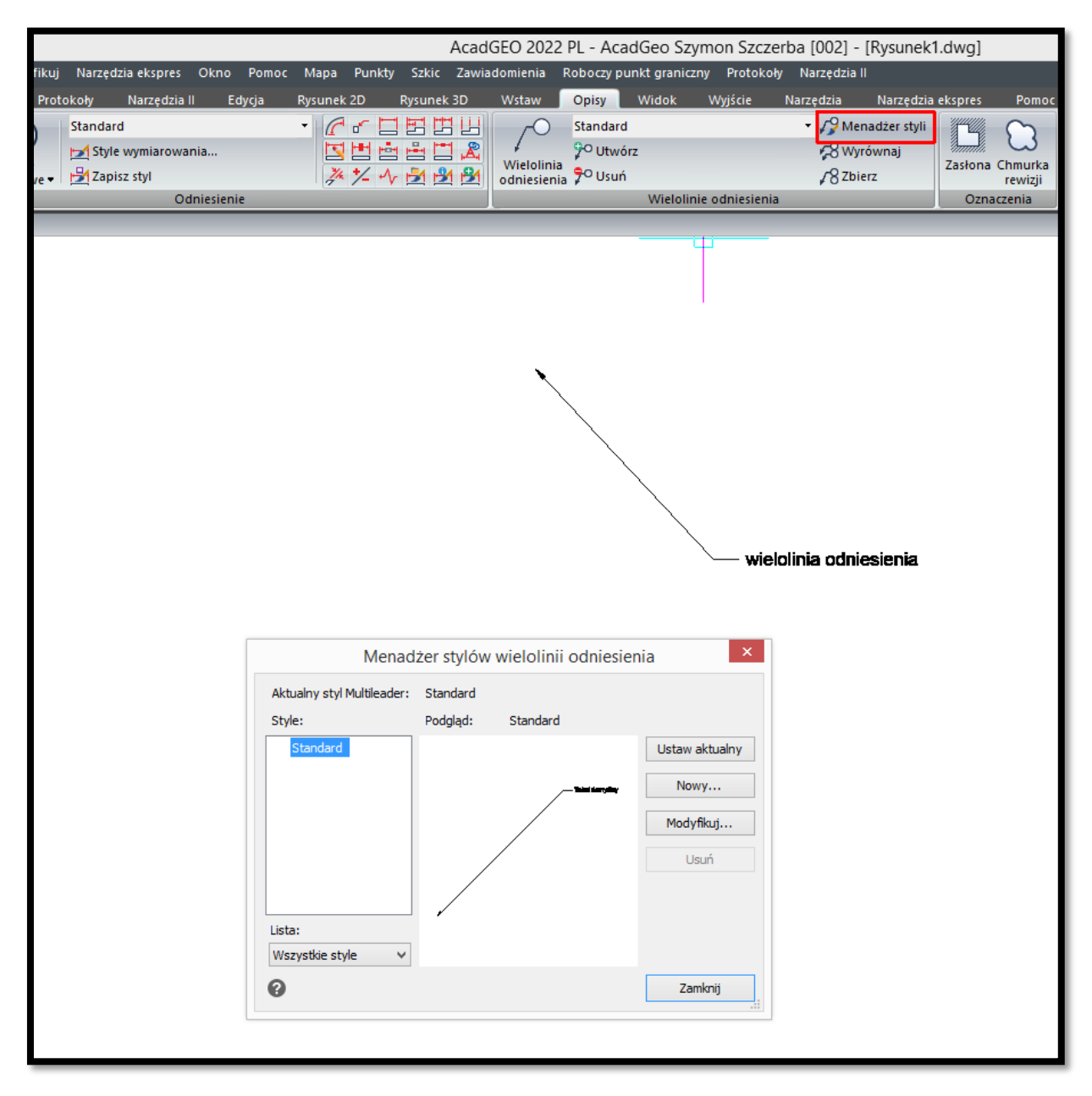

**Rysunek 49. Wielolinia odniesienia - modyfikacja stylu**

Po uruchomieniu polecenia menadżera stylu pojawi się okno jak na rysunku 49. Możemy tu utworzyć zupełnie nowy styl wielolinii lub zmodyfikować istniejący. Zmienić możemy m.in. rodzaj linii odniesienia, grubość, kolor, styl grota.